## **Adicionando Impressora de Rede (Win 8.1)**

1 – Pressione a tecla Windows + R, e deverá estar com a janela abaixo aberta. E assim digitar o endereço [\\10.16.0.13](file://10.16.0.13) e clicar em OK.

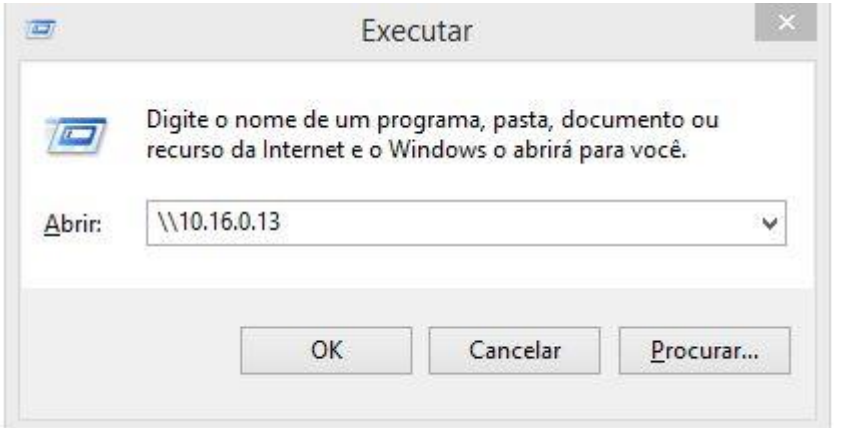

2 – Na próxima tela, você deverá escolher a impressora desejada. Vai ter uma etiqueta a frete da impressora identificando o nome da impressora no servidor. Pressionando duas vezes na impressora irá se iniciar o processo de instalação. Finalizando você poderá realizar a impressão.

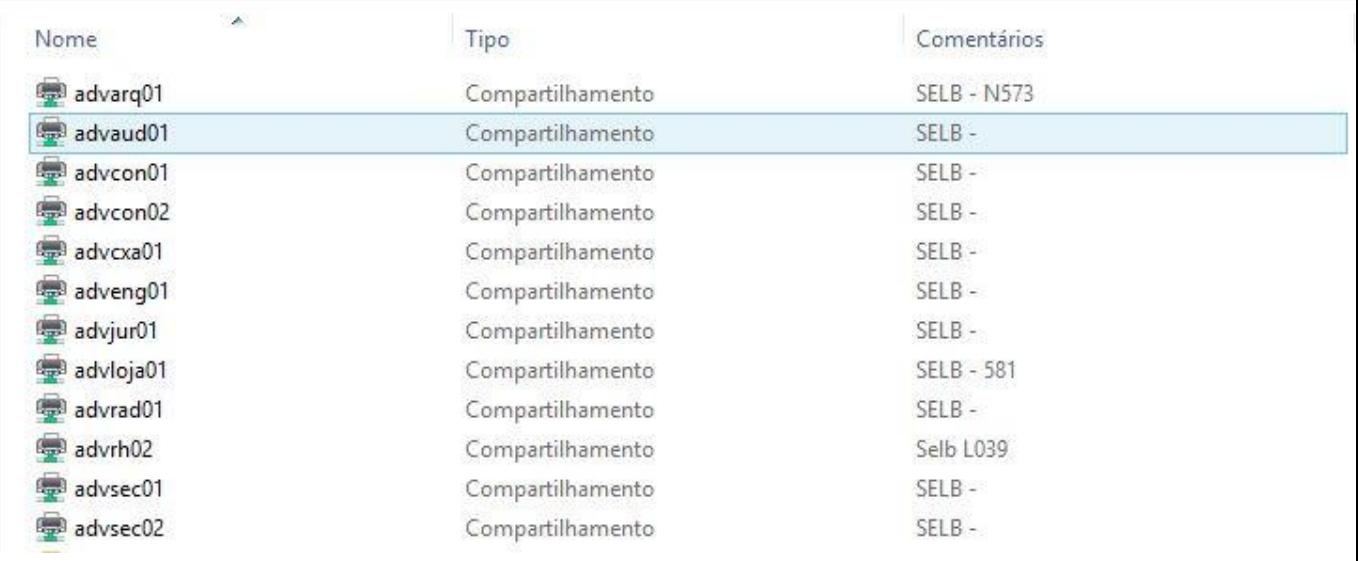

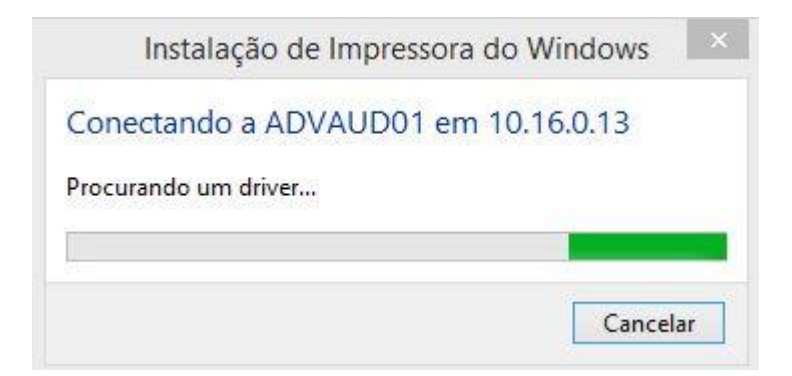